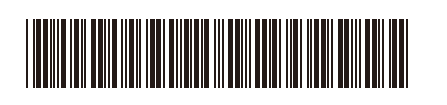

Arka

TUR Sürüm 0

# Hızlı Kurulum Kılavuzu

brother

**DCP-L3520CDW / DCP-L3560CDW / MFC-L3720CDW / MFC-L3755CDW /**  D027VS001-00 **MFC-L3760CDW / MFC-L3780CDW / MFC-L8340CDW / MFC-L8390CDW**

> İlk olarak *Ürün Güvenlik Kılavuzu*'nu okuyun, daha sonra doğru kurulum prosedürü için bu *Hızlı Kurulum Kılavuzu*'nu okuyun. Modellerin tümü her ülkede mevcut değildir.

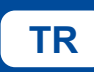

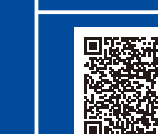

**TR** support. TR support. TR support. TR support. TR support. Brother.com/videos<br>
TR support. brother.com/videos

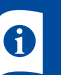

En son kılavuzlar Brother destek web sitesinde mevcuttur: [support.brother.com/manuals](https://support.brother.com/manuals)

## Makinenin paketini açın ve parçaları kontrol edin

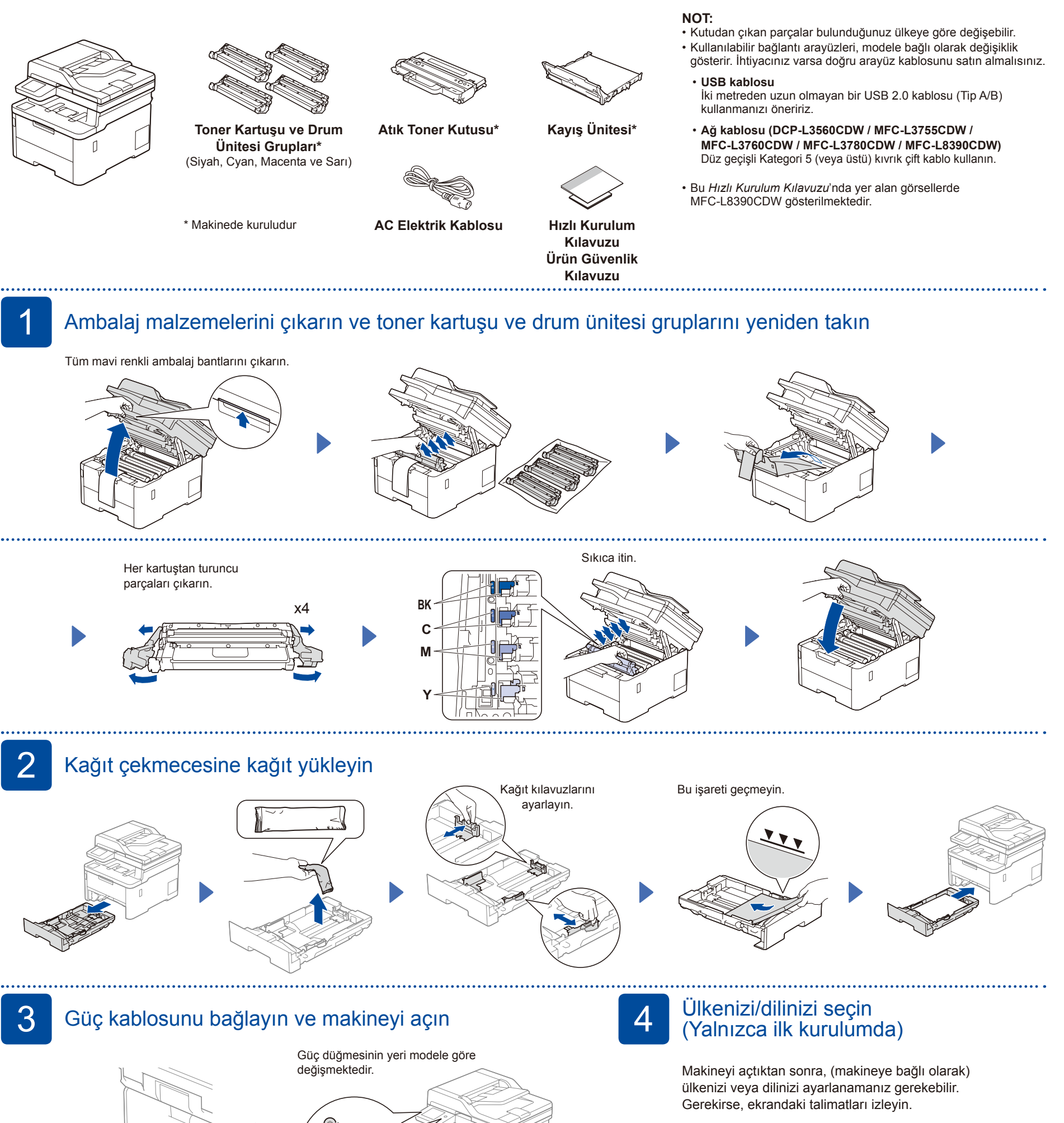

Ön

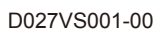

## 5 Dilinizi seçin (gerekirse)

- **1. Menu (Menü)** öğesine basın.
- **2.** ▲ veya ▼ tuşuna basarak [İlk Kurulum] öğesini görüntüleyin ve ardından **OK (Tamam)** öğesine basın.
- **3.** ▲ veya ▼ tuşuna basarak
- [Yerel Dil]öğesini görüntüleyin ve ardından **OK (Tamam)** öğesine basın.
- **4.** Dilinizi seçmek için ▲ veya ▼ tuşuna ve sonra **OK (Tamam)** öğesine basın.
- **5. Stop/Exit (Durdur/Çık)** öğesine basın.
- -
- ■LCD modelleri için Touchscreen modelleri için Touchscreen modelleri için
	- 1. Makinenin Dokunmatik ekranında | [Ayarlar] > [Tüm Ayarlar] > [İlk Kurulum] > [Yerel Dil] öğelerine basın.

**Kurulum Tamamlandı**

Bu makinenin ayarlarını yönetmeye yönelik varsayılan şifre makinenin arkasında bulunur ve "**Pwd**" olarak işaretlidir. Makinenizi yetkisiz erişime karşı korumak için varsayılan

Artık makinenizi kullanarak yazdırabilir ve tarayabilirsiniz.

Son donanım yazılımını kontrol etmek için [support.brother.com/up7](https://support.brother.com/up7) adresini ziyaret edin.

**Ağ Güvenliği için Önemli Bildirim:**

şifreyi hemen değiştirmenizi öneririz.

- **2.** Dilinize basın.
- **3.** öğesine basın.
- 

6 Telefon hattı kablosunu bağlayın (MFC modelleri için) Bu makinede faks özelliğini kullanmayı planlamıyorsanız 7 no'lu adıma gidin.

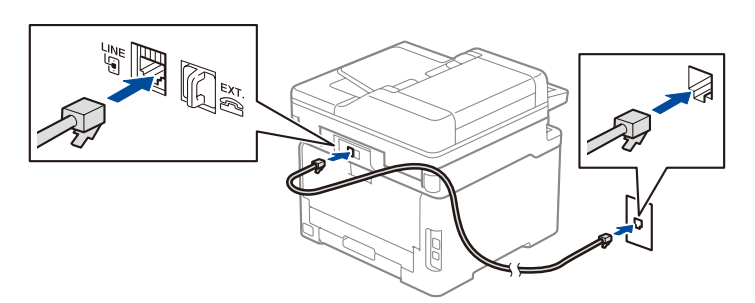

7 Bilgisayarınızı veya mobil aygıtınızı makinenize bağlayın Makinenizde bulunan bağlantı türlerinden birini kullanarak kurulumu tamamlamak için aşağıdaki adımları izleyin.

**takip edin.**

**Ekrandaki talimatları ve iletileri** 

Brother yazılımı indirmek ve yüklemek için [setup.brother.com](https://setup.brother.com/) adresini ziyaret edin.

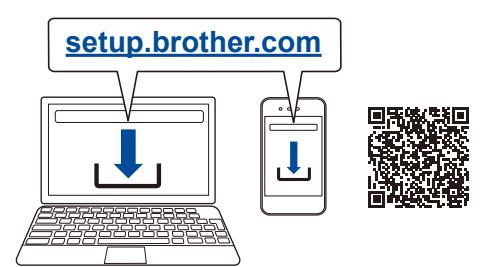

## **Bağlantı kurulamadı mı? Aşağıdakileri kontrol edin:**

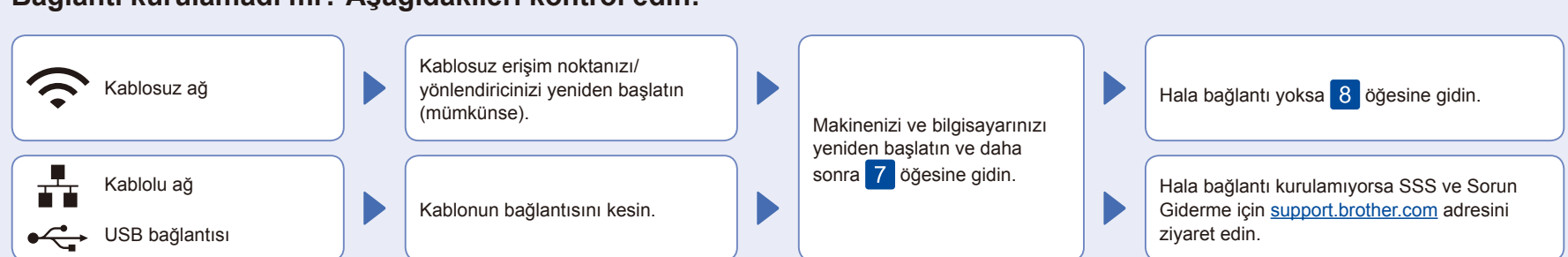

8 Manuel kablosuz kurulum (Kablosuz modeller)

Kablosuz kurulum tamamlanamazsa, bağlantıyı manuel olarak kurmayı deneyin.

Kablosuz erişim noktanızdan/ yönlendiricinizden SSID (Ağ İsmi) ve Ağ Anahtarını (Şifre) bulun ve aşağıda verilen tabloya yazın.

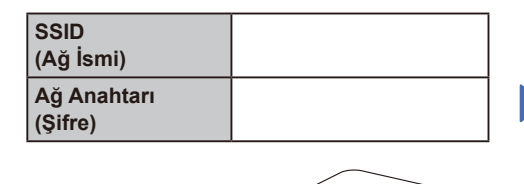

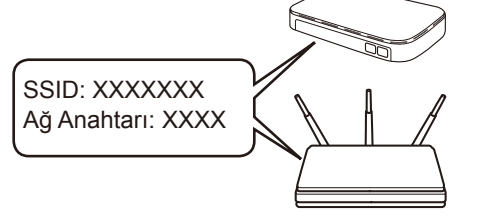

Eğer bu bilgiyi bulamazsanız, ağ yöneticinize veya kablosuz erişim noktası/yönlendirici üreticisine sorun.

- LCD modelleri için
- **Menu (Menü)** öğesine basıp ardından [Ağ] > [WLAN(Wi-Fi)] > [Ağ Ara] seçeneğini belirleyin. LCD talimatlarını izleyin.
- Touchscreen modelleri için
- **>** [Wi-Fi Ağı Ara] Öğesine basın.

Dokunmatik Ekran talimatlarını izleyin.

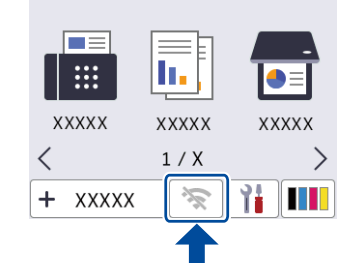

Kablosuz erişim noktanız/yönlendiriciniz için SSID (Ağ İsmi) seçin ve Ağ Anahtarını (Şifre) girin.

• LCD modelleri için

Aşağıdaki karakterlerden birini seçmek için ▲/▼ düğmesine basılı tutun: 0123456789abcdefghijklmnopqrstuvwxy zABCDEFGHIJKLMNOPQRSTUVWXY Z(boşluk)!"#\$%&'()\*+,-./:;<=>?@[\]^\_'{|}~

Kablosuz bağlantı kurulumu tamamlandıktan sonra, Dokunmatik Ekran/ LCD ekranda [Bağlandı] görüntülenir.

Kurulum tamamlanamazsa, Brother makinenizi ve kablosuz erişim noktanızı/yönlendiricinizi yeniden başlatın ve 8 öğesini tekrarlayın.

Yazılımı yüklemek için 7 öğesine gidin.